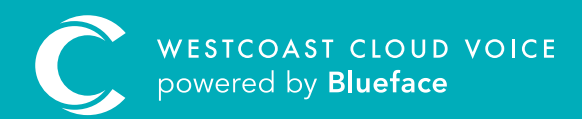

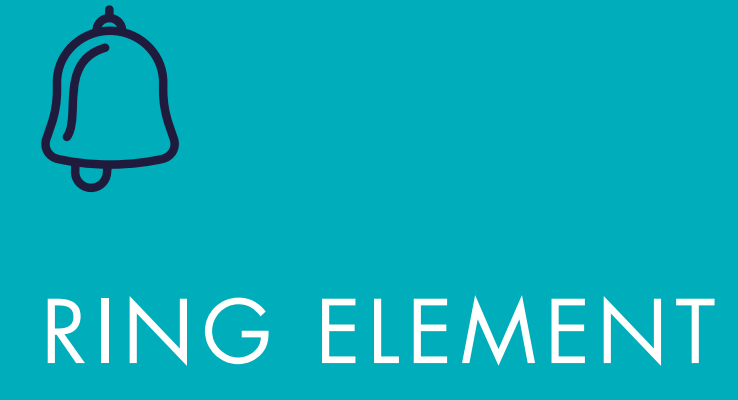

Version 1 – updated: Monday, March 9th, 2020

# RING ELEMENT

## RING ELEMENT CALLFLOW

'Ring' is the basic callflow element that is usually used for a direct line or extension number. It may also be used in an office where all incoming calls direct to one user or device only, or to forward calls to an off-net number such as a mobile phone or another landline number.

### CONFIGURING A RING CALLFLOW

To begin configuring a ring callflow, access the callflow section of the UC portal 'Phone > Callflows' and click on the 'Create new callflow +' button. From the table of elements on the right side, drag the ring element into the callflow designer.

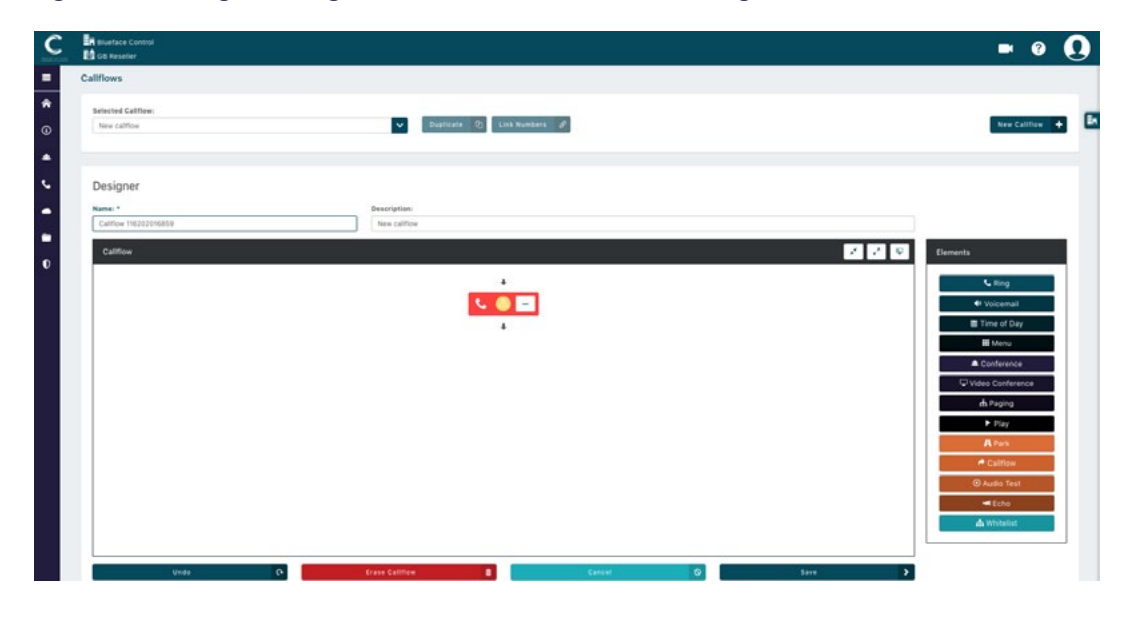

Begin configuring ring options by clicking on the '...' on the ring element, followed by 'Settings'. If done correctly, the 'Ring Element Settings' window will display.

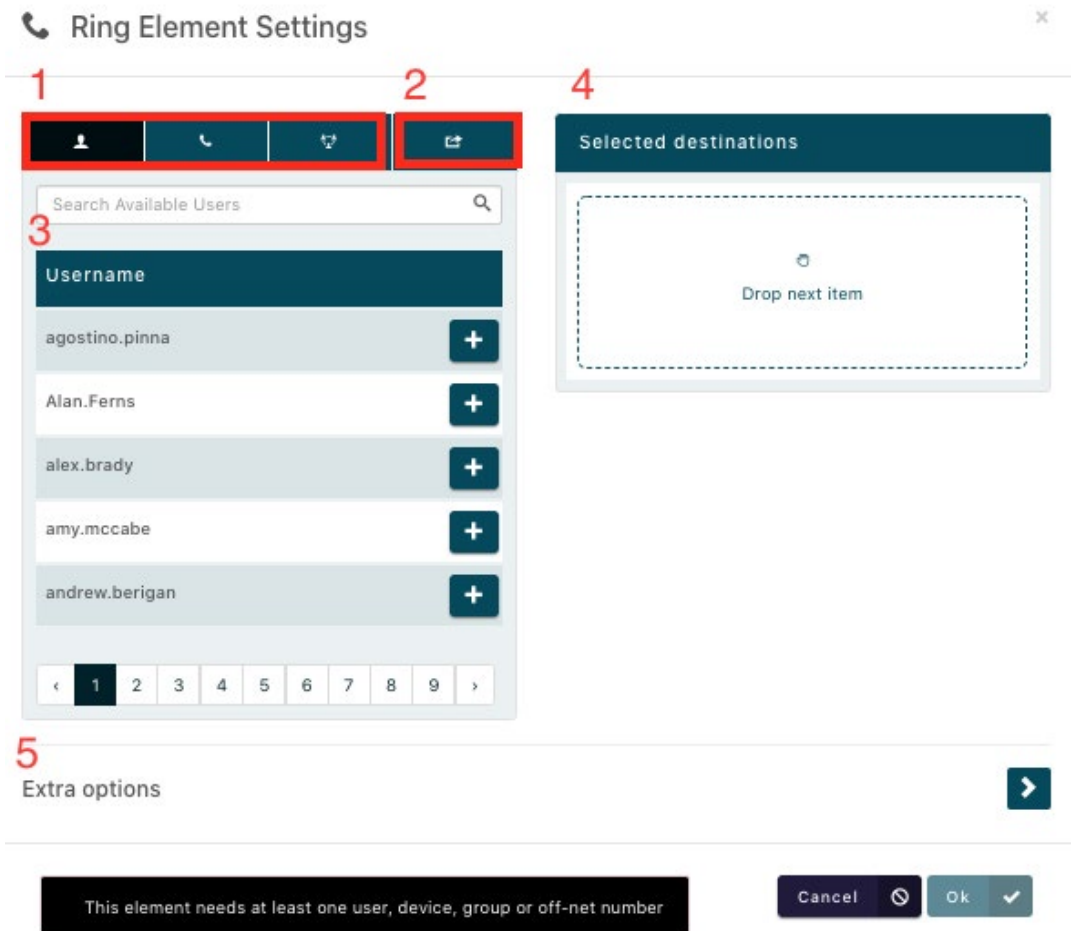

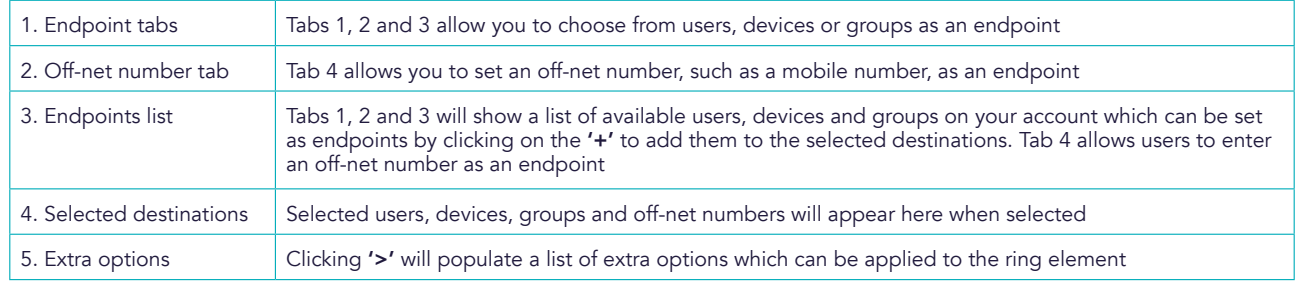

After reviewing your ring endpoints, click 'OK  $\checkmark$ ' to return to the designer and continue adding to this callflow. Additions, for example, could possibly be a voicemail or click 'Save' if you are happy with callflow configuration. Name and describe your callflow before exiting for quick reference.

#### RING ELEMENT STRATEGIES

As more endpoints are added, a 'Ring Strategy' dropdown menu will display with four different options. Each of these strategies is explained below.

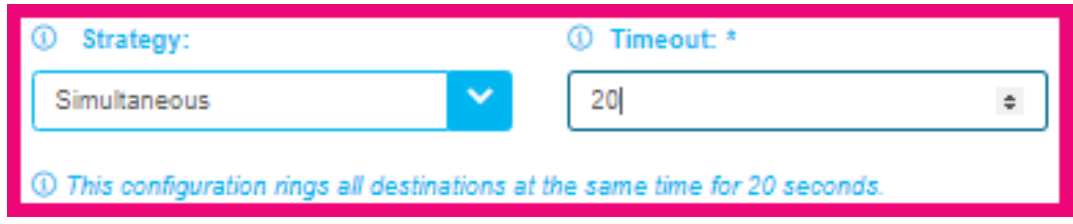

The above configuration rings all destinations at the same time for 20 seconds.

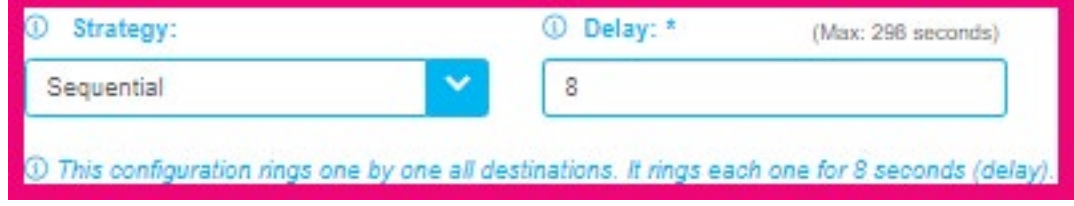

The above configuration rings each destination, one by one, for 8 seconds each.

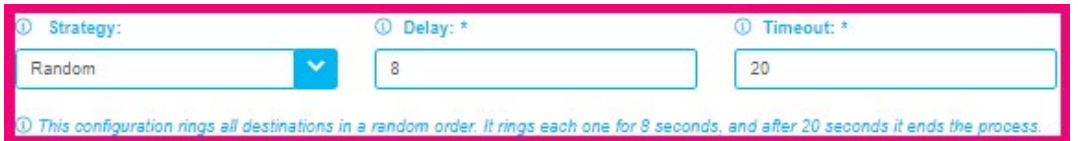

The above configuration rings all destinations at random for 8 seconds each, ending after 20 seconds.

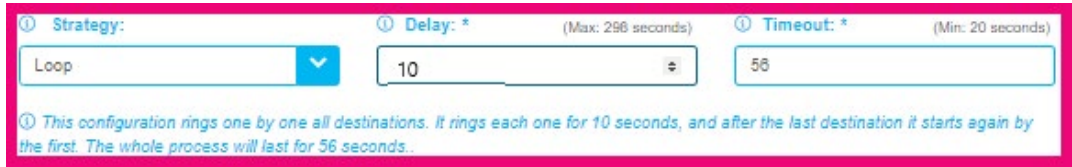

The above configuration rings every destination one by one for 10 seconds, beginning again at the first destination. This process will last for 56 seconds.

Note: Endpoint order can be altered under 'Selected Destinations' by dragging and dropping.

# EXTRA OPTIONS

As mentioned above, by clicking on the '>' to the right will reveal 'Extra options' pictured below.

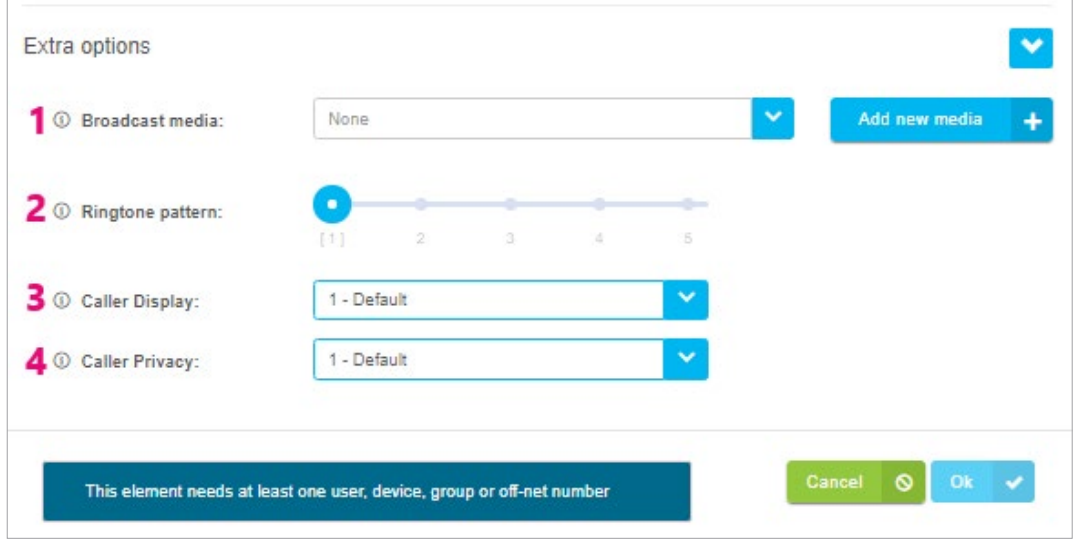

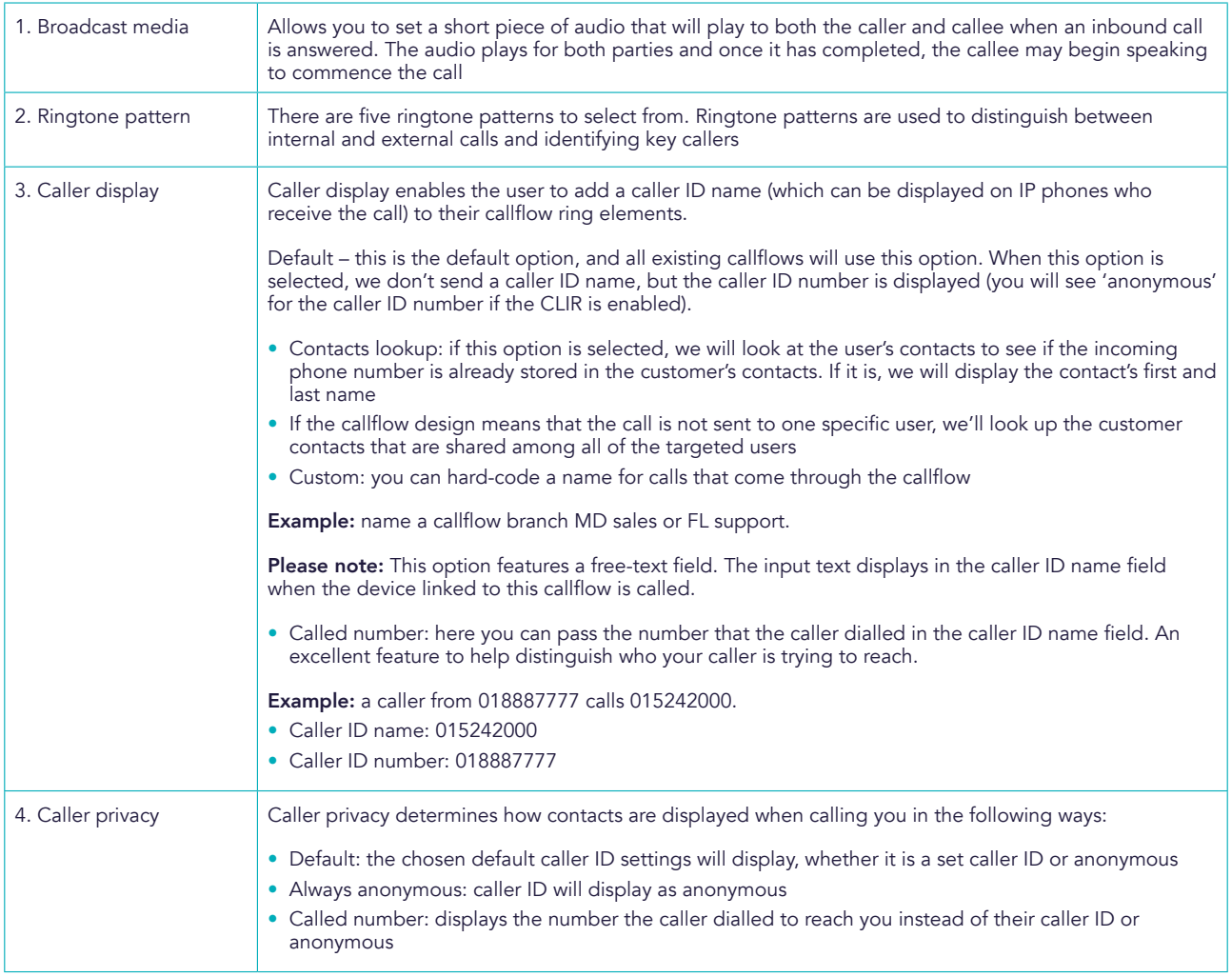

The image below shows the difference between caller display and caller privacy. This scenario is set to caller display: customer and set the top line caller display to incoming call. We have entered 'Caller Display' in the free-text box, caller privacy has been set to called number.

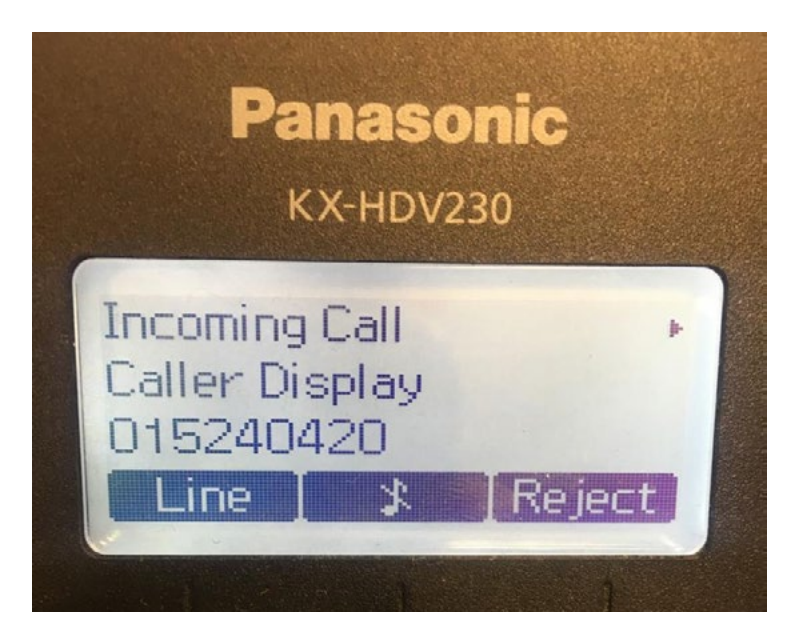

Please note: be sure to link your new ring element callflow to a number to complete activation.

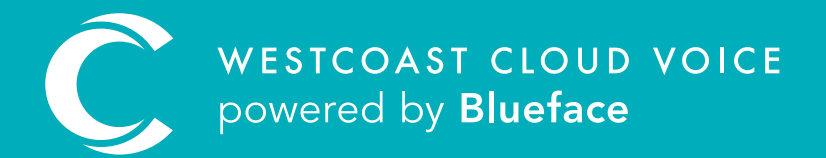

# USEFUL CONTACTS

To set up partner or customer accounts on Westcoast Cloud Voice portal please email: admin@westcoastcloud.co.uk

For sales info: voice@westcoastcloud.co.uk, or support: support@westcoastcloud.co.uk